Course selection is done in MyED BC. This document outlines the steps you will need to follow in order to complete the online course requests. The options offered will vary, depending on your secondary school but the process for selecting courses is the same.

Step 1: Log in to your MyED BC account. If you are a new user, follow steps 2-5 below. Once you have logged in, you can jump to Step 6.

Step 2: Check your Deltalearns account. You should have received and email from sysadmin@myeducation.gov.bc.ca. This email will contain the URL to MyED BC, your Login ID and your password for the first time you login to MyED BC.

Sample Email Message:

A MyEducation user account has been created for you:

Log in to https://www.myeducation.gov.bc.ca/aspen using the user name and password supplied.

Username: 9999999 Password: gyro205LIFE

Step 3: Click on the URL or copy and paste it into an internet browser. It should take you to a screen that looks like this:

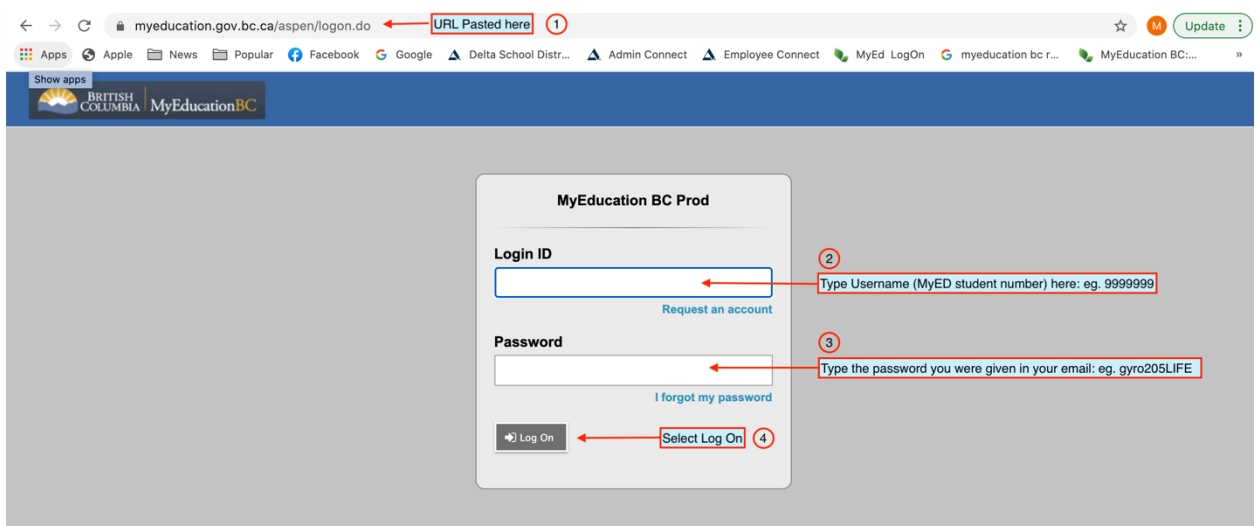

- 1. URL Copied and pasted into the browser.
- 2. Type or copy and paste the Username from your email into here.
- 3. Type or copy and paste the password from your email into here.
- 4. Select the Log On button.

Step 4: You will be prompted to create a new password. The following screen will appear.

- 1. Select the OK button.
- 2. Type or copy and paste your initial password into the Current Password box.
- 3. Type your new password into the New Password box.
- 4. Re-type your new password into the Confirm New Password Box.

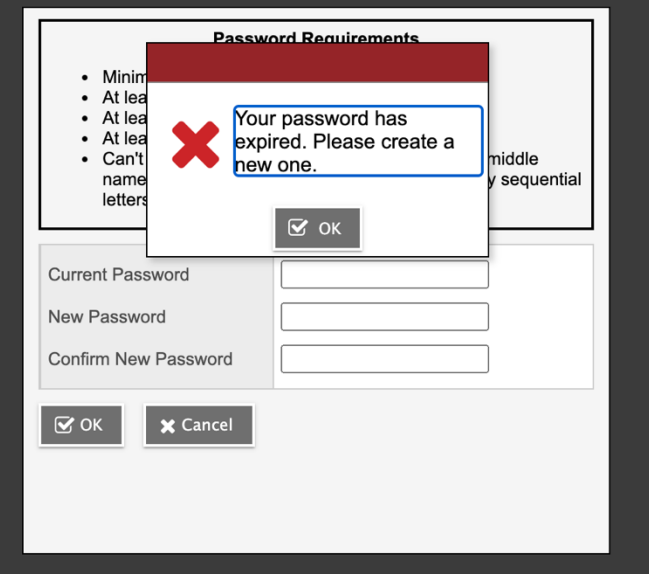

MyED BC has some specific rules regarding your new password:

- Minimum length is 8
- At least one number
- At least one capital and lowercase letter
- At least one symbol that isn't a letter or number
- Can't contain 'password', login name, first name, middle name, last name, date of birth, personal id, or only sequential letters or numbers

Once you have created your new password select OK.

Step 5: Select and answer the security question.

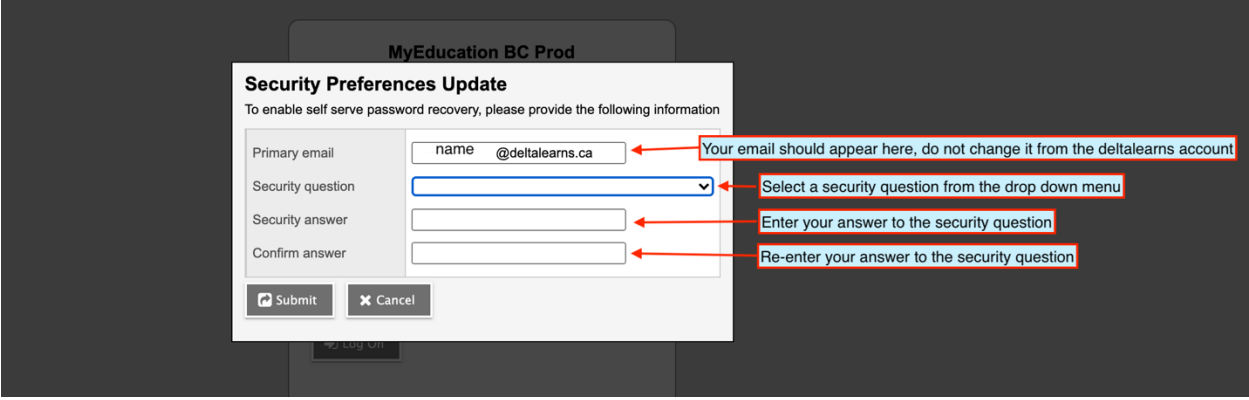

Select the submit button.

Step 6: This is the landing page for MyED BC. Your name should appear in the top left hand corner, and it should appear in the top right hand corner.

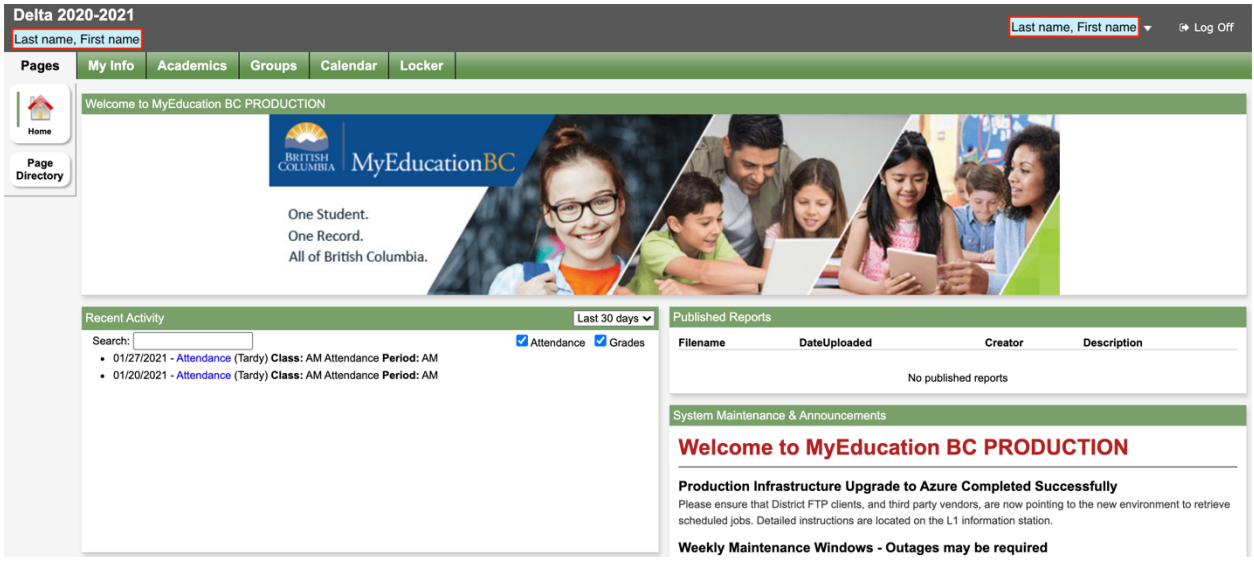

Step 6: Click on the My Info Top Tab underneath your name.

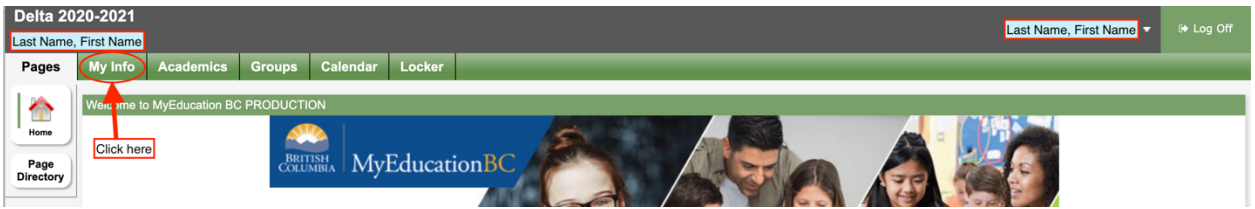

Step 7: Select the Requests side tab.

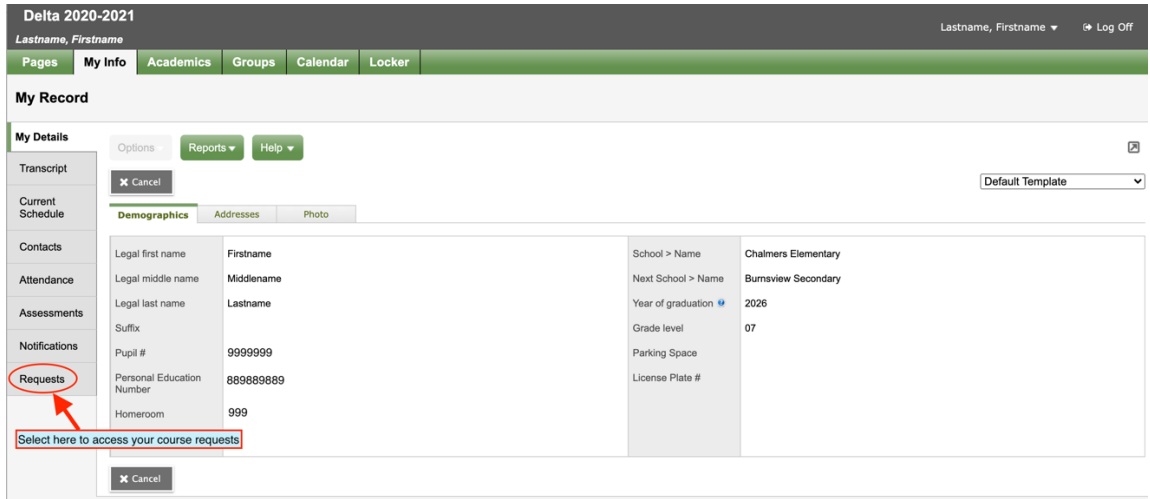

Step 8: Read through the instructions at the top of the page.

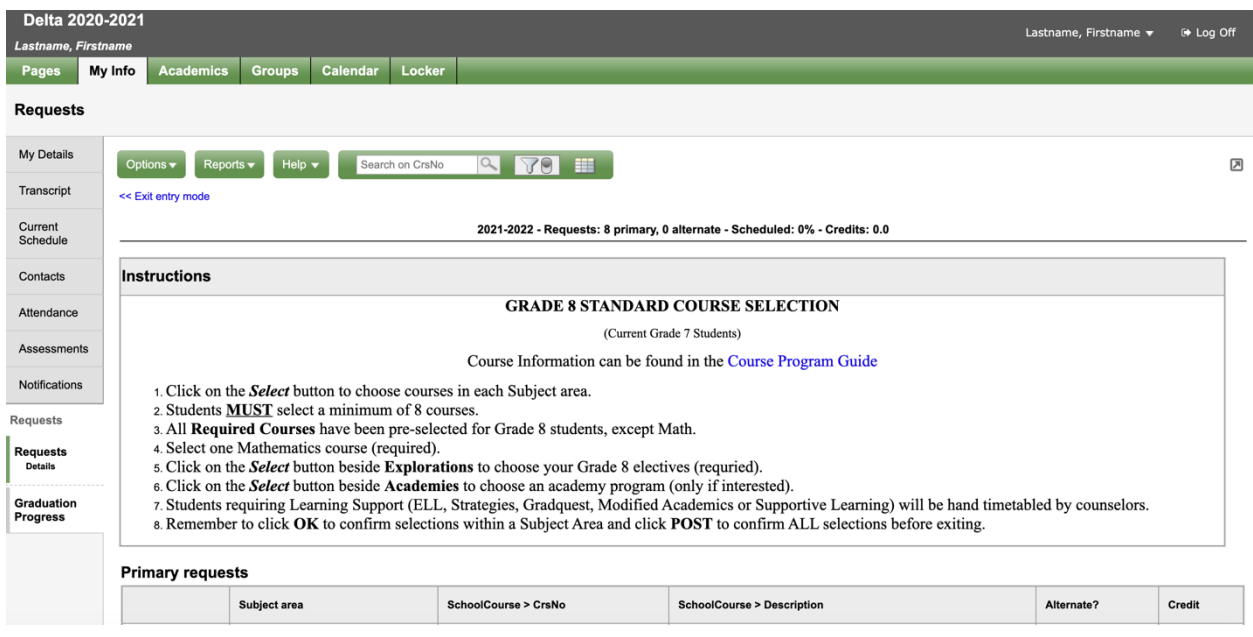

Step 9: Scroll down to the portion of the page where you can select your requests. Each school has set up the requests to meet their scheduling needs. In the sample below, your required courses are already selected for you. Click on the select button to open your choices.

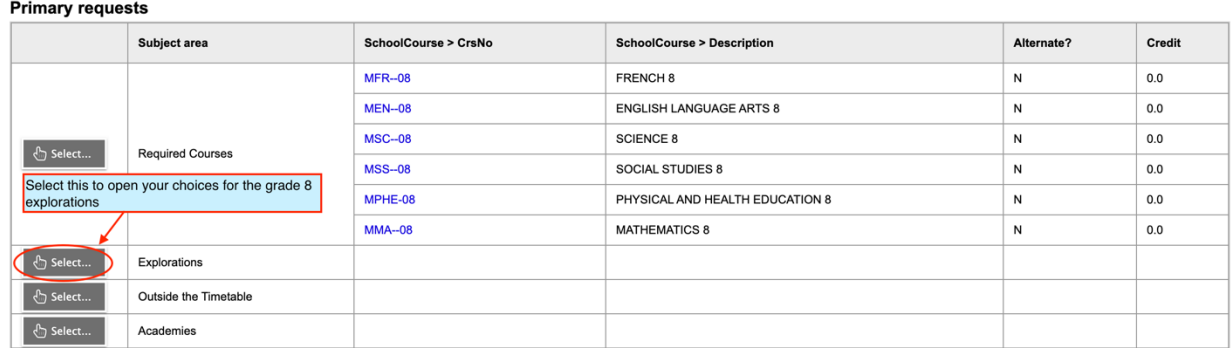

Alternate requests

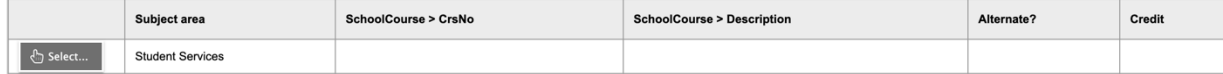

### Notes for counsellor

Step 10: Select the courses by checking the box beside the course name. Select OK.

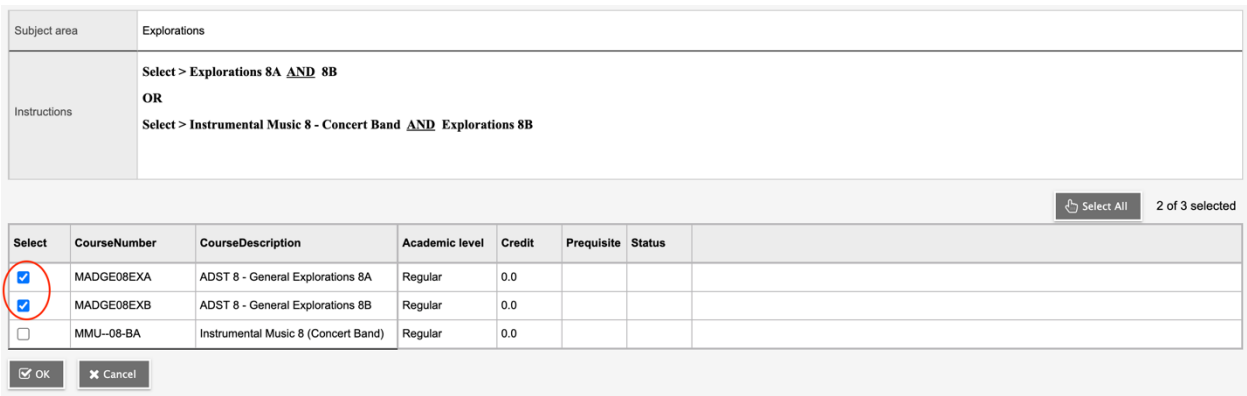

These courses will show up on the main request page.

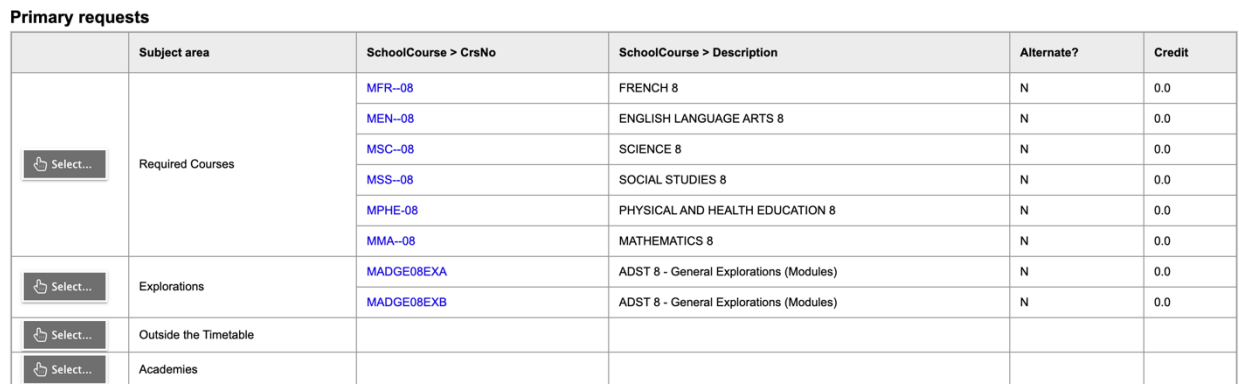

#### **Alternate requests**

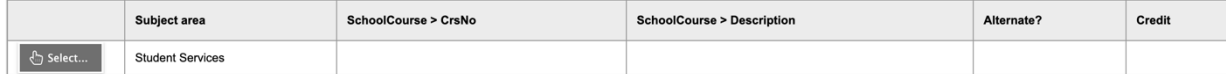

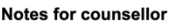

If you have specific information for your secondary school counsellor, you can type a message in the Notes for counsellor box.

Once you are finished your course selections, you can press the POST button. If you forget to select the POST button, your requests will still be in the system.